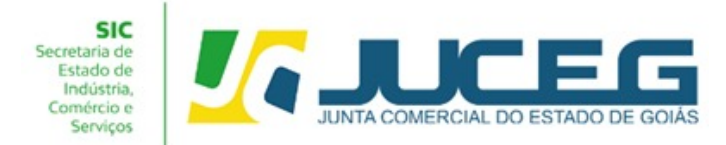

# **PASSO A PASSO PARA PROCESSOS DE ALTERAÇÃO COM CONSULTA PRÉVIA DA SOCIEDADE LIMITADA - LTDA**

**1º Passo:** Na tela inicial do Portal do Empreendedor Goiano ([http://www.portaldoempreendedorgoiano.go.gov.br\)](http://www.portaldoempreendedorgoiano.go.gov.br), será necessário selecionar a opção **Alteração de Empresa**.

Poderá ainda localizar o serviço de Alteração de Empresa por meio da opção **"Pesquisar serviço"**, bem como através da lista completa dos serviços disponibilizados pela Junta Comercial em **"Ver todos os serviços".**

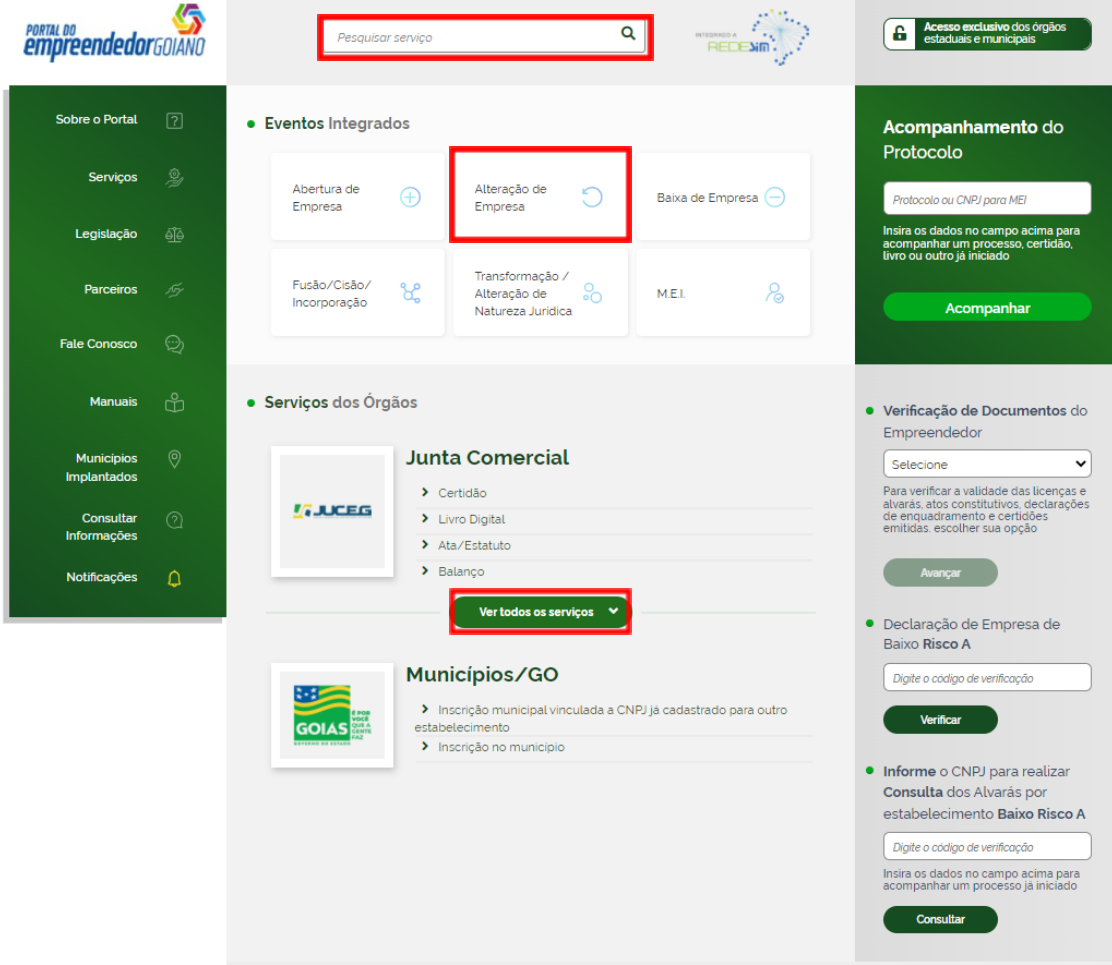

**1.1** Ao selecionar o serviço desejado serão exibidas os tipos de abertura: **Alteração de Matriz**, **Alteração de uma filial no Brasil**, **Alteração de uma filial em outro País.** Deverá selecionar o evento desejado para avançar.

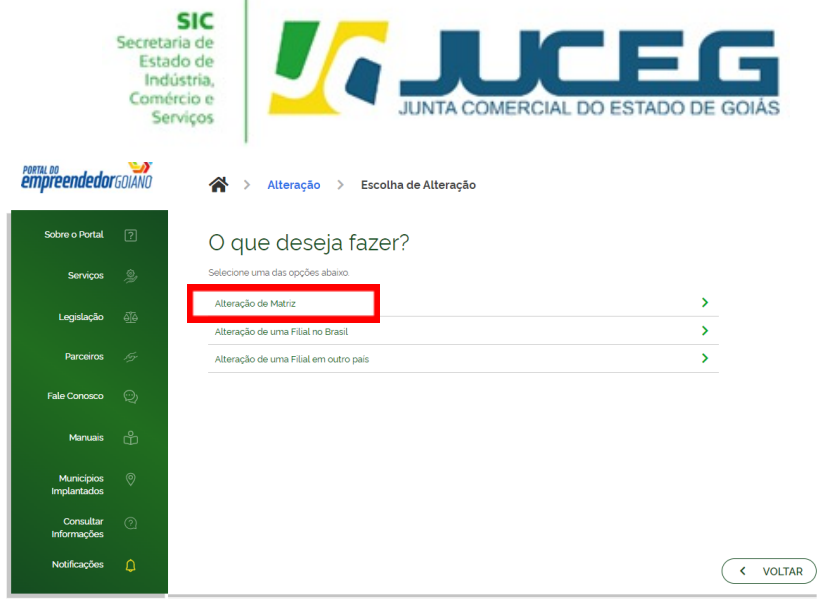

÷,

**1.2** Ao selecionar a opção **"Alteração de Matriz"** e indicar os eventos desejados o integrador direciona o solicitante para a tela login.

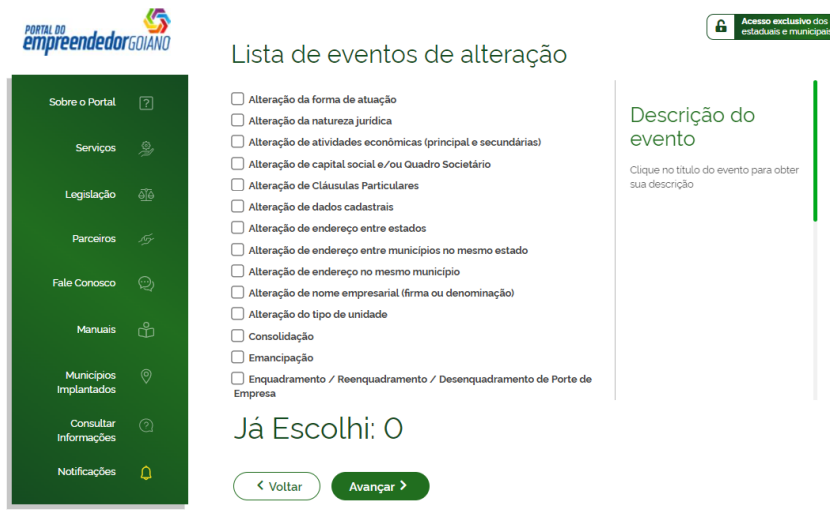

**1.3** A identificação é realizada por meio de uma conta **[gov.br](https://www.gov.br/governodigital/pt-br/conta-gov-br/conta-gov-br/)** e após realizado o login o usuário poderá iniciar o preenchimento da consulta prévia.

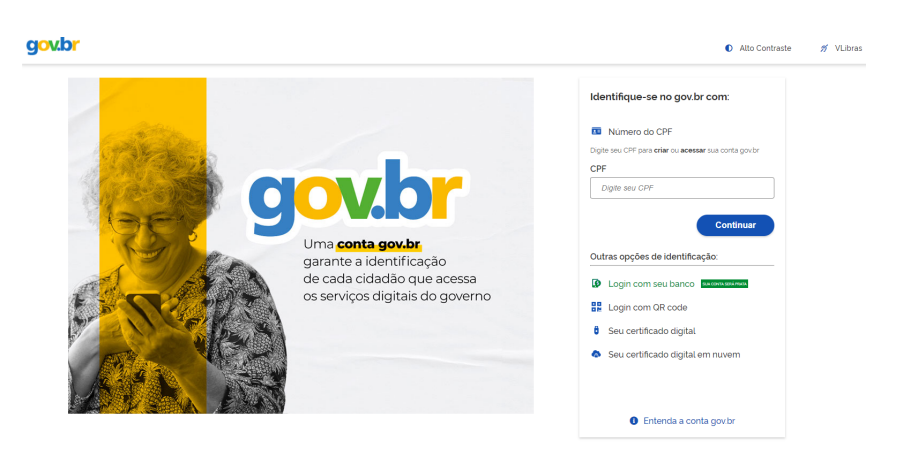

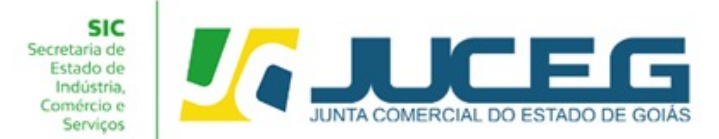

**1.4** Ao iniciar o preenchimento deverá informar a entidade de registro, informar se o processo será somente para atualização na RFB. Após será preciso informar os dados da empresa, podendo optar pela busca dos pelo NIRE, CNPJ ou Razão Social.

#### Exemplo Matriz:

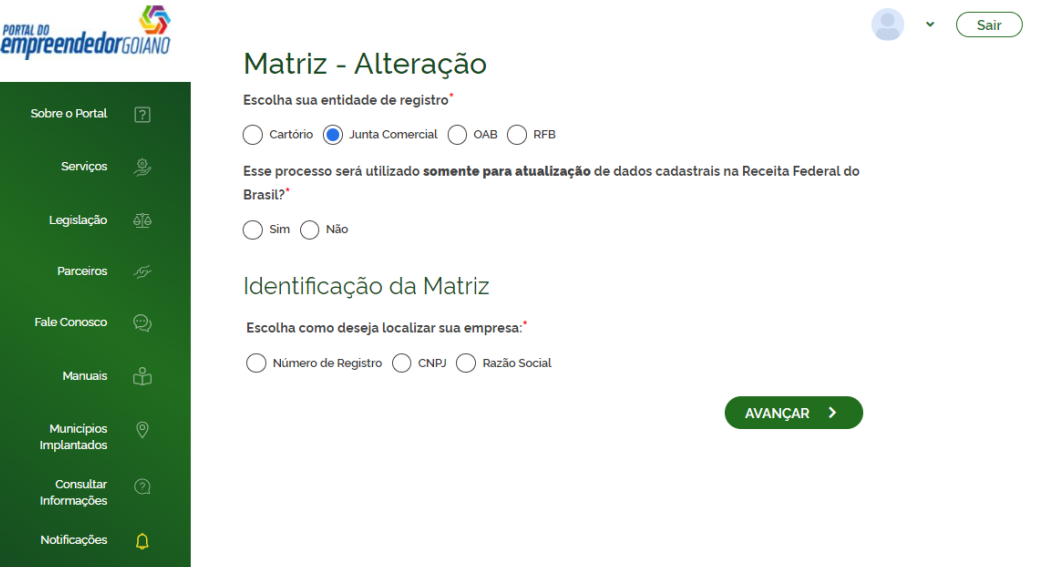

# Exemplo Filial:

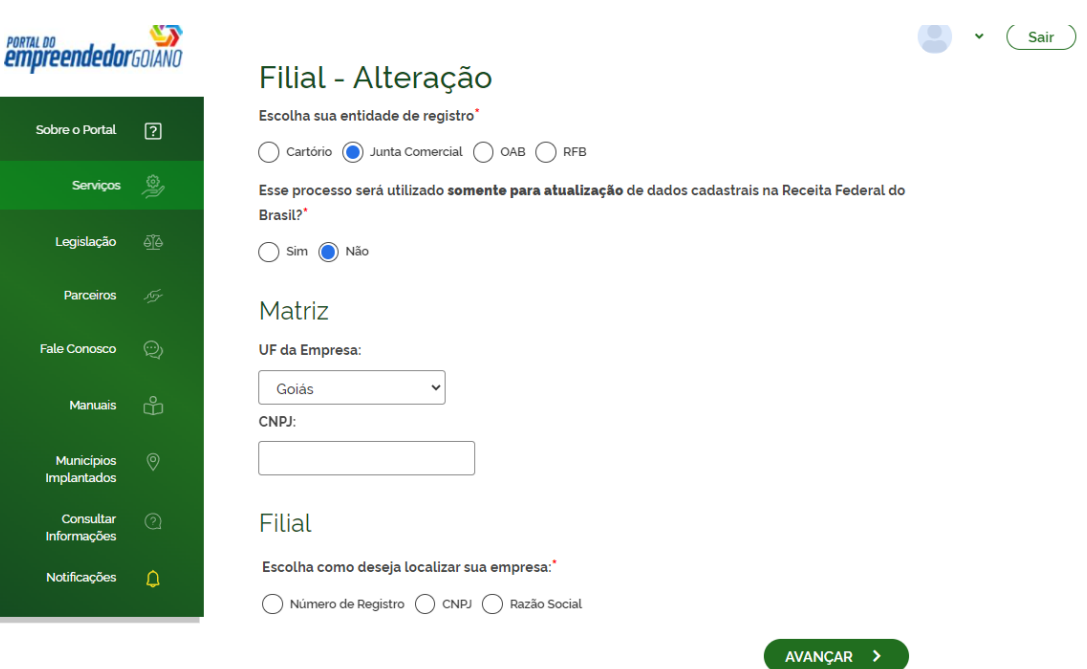

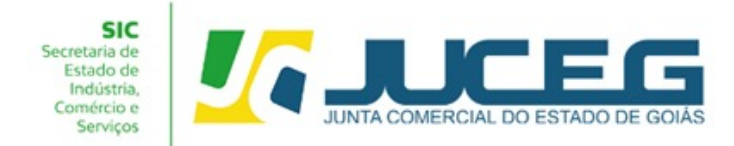

**1.5** Ao avançar nos casos em que a Prefeitura não disponibiliza a análise de consulta prévia de endereço de forma instantânea será exibido em tela o tempo médio de análise praticado pelo órgão. Em cumprimento ao disposto na Resolução 61 do CGSIM, o empresário poderá aguardar a análise da consulta Prévia ou prosseguir com as demais etapas. Caso opte por prosseguir, se a consulta prévia for indeferida, não serão emitidos os alvarás ao fim do processo, e será necessário realizar as alterações solicitadas por meio de um novo processo.

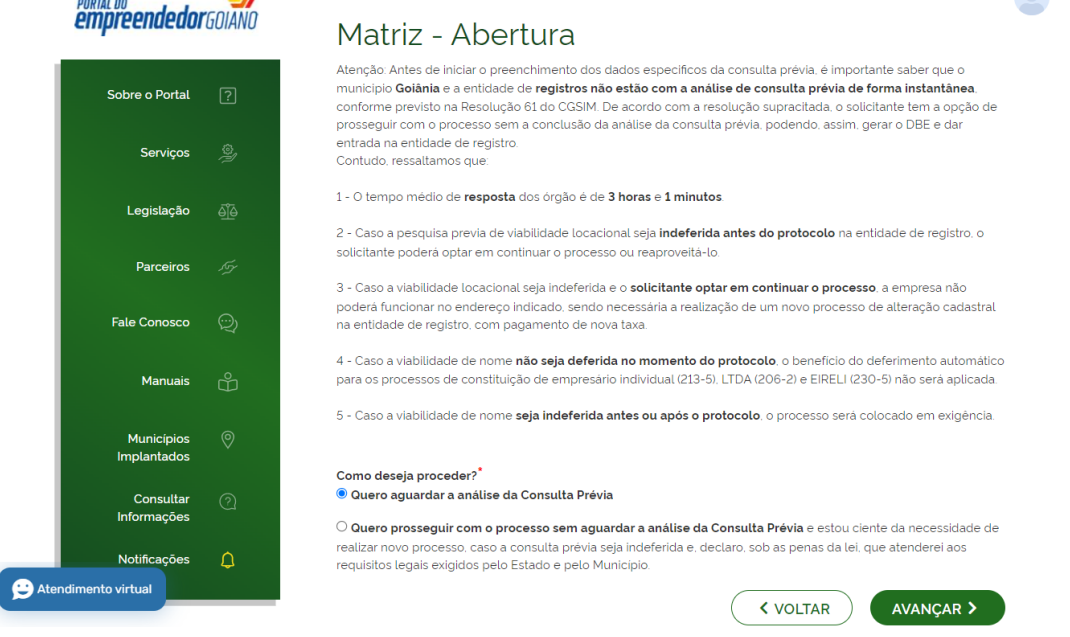

**1.6** Nesta etapa serão exibidos os dados cadastrais, no qual será necessário conferir, e caso existam inconsistências cadastrais, deverá obrigatoriamente solicitar a correção, para evitar que seu processo entre em exigência. Caso os dados estejam corretos, basta declarar que foi realizada a conferência dos dados e **AVANÇAR**

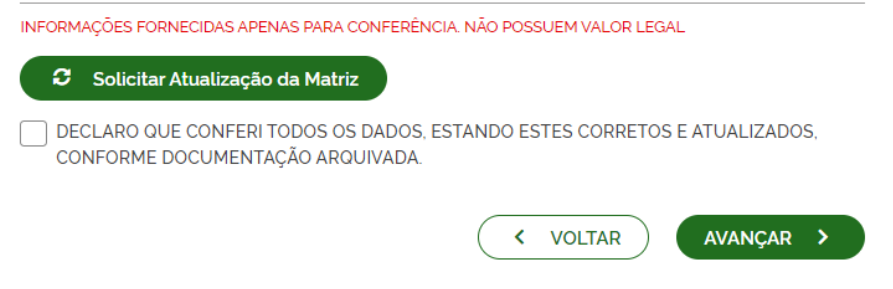

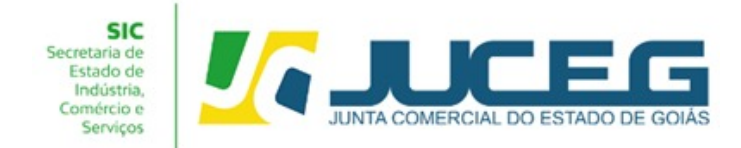

**1.7** Os campos posteriores à tela de Recadastramento serão conforme os eventos de alteração selecionados. Bem como a realização da consulta de viabilidade de nome e de endereço.

Após o preenchimento dos dados será disponibilizado um número de protocolo para o acompanhamento.

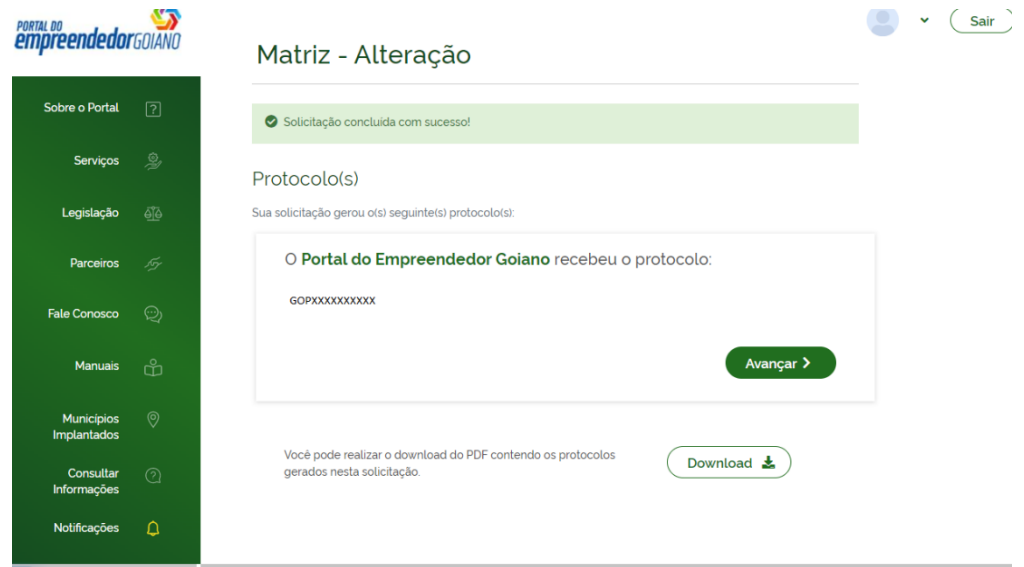

**1.8** Também poderá acompanhar o processo em nosso Portal do Empreendedor Goiano, no campo **Acompanhamento de processo**, digitar o número do GOB gerado na consulta prévia e clicar em "**Acompanhar**".

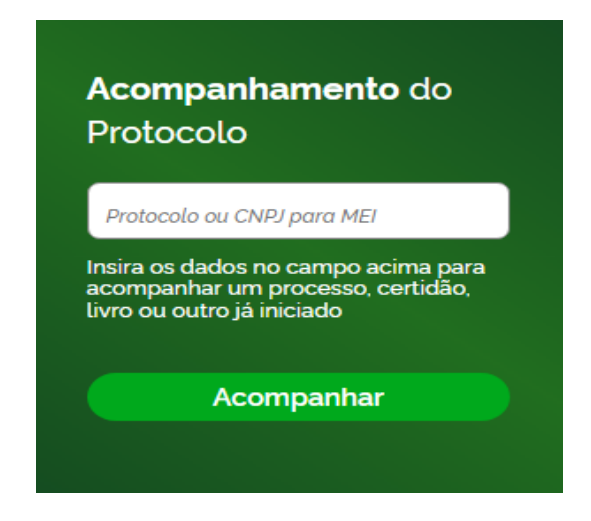

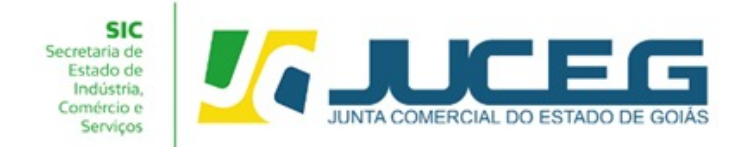

**2º Passo:** A viabilidade possui um prazo de 2(dois) dias úteis, conforme estabelece a CGSIM nº 22. Deste modo faz se necessário aguardar a análise de sua solicitação. Caso esta seja indeferida, poderá ser feita uma nova viabilidade utilizando a opção **"reaproveitar solicitação".**

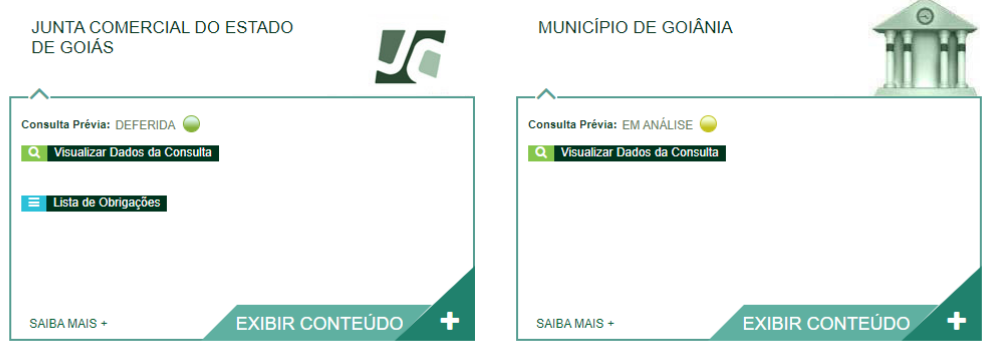

Desenvolvido por: ® VOX SOLUÇÕES TECNOLÓGICAS - Todos os direitos reservados. | 2008 - 2022 |

**2.1** Após o deferimento da viabilidade será necessário preencher a solicitação

do DBE ([https://www.gov.br/empresas-e-negocios/pt-br/redesim/ja-possuo-pessoa-juridica/alt](https://www.gov.br/empresas-e-negocios/pt-br/redesim/ja-possuo-pessoa-juridica/alteracao-cadastral) [eracao-cadastral](https://www.gov.br/empresas-e-negocios/pt-br/redesim/ja-possuo-pessoa-juridica/alteracao-cadastral))

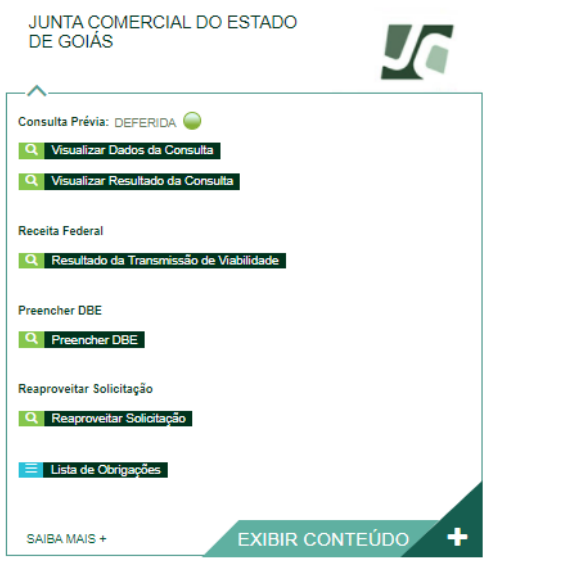

Desenvolvido por: ® VOX SOLUCÕES TECNOLÓGICAS - Todos os direitos reservados. I 2008 - 2022 I

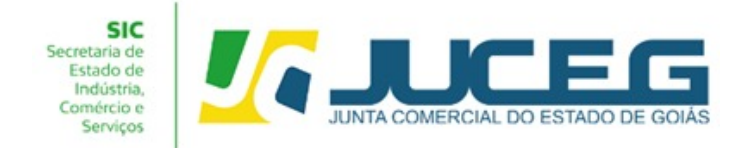

**3º Passo:** Após a transmissão e validação dos dados do DBE será preciso retornar ao Portal do Empreendedor Goiano iniciar o Preenchimento da Ficha de Cadastro Nacional – FCN.

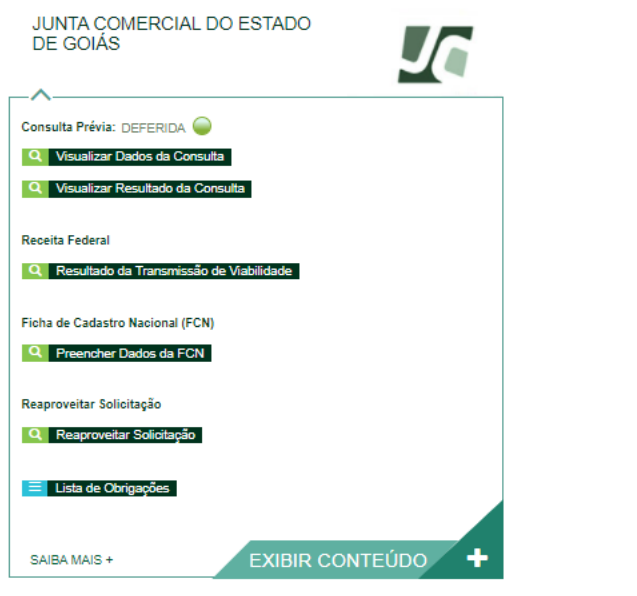

Desenvolvido por: @ VOX SOLUÇÕES TECNOLÓGICAS - Todos os direitos reservados. | 2008 - 2022 |

#### **3.1** Ao iniciar, será necessário conferir os dados do DBE e selecionar Enviar.

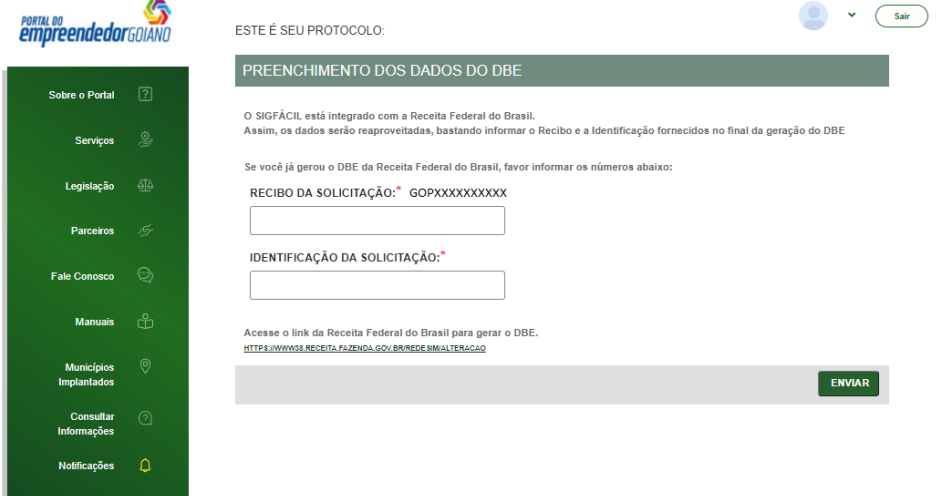

**3.2** Na primeira tela será necessário verificar os dados, estando ciente que estes serão liberados para edição conforme os eventos selecionados, e indicar a data de assinatura do documento de alteração

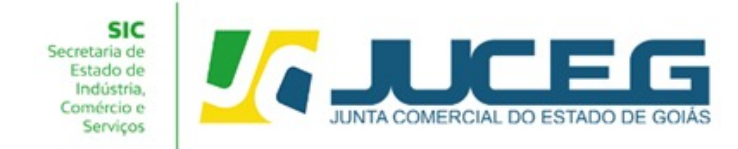

#### Nesta tela poderão ser indicados atos adicionais a serem arquivados.

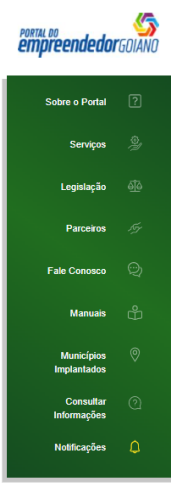

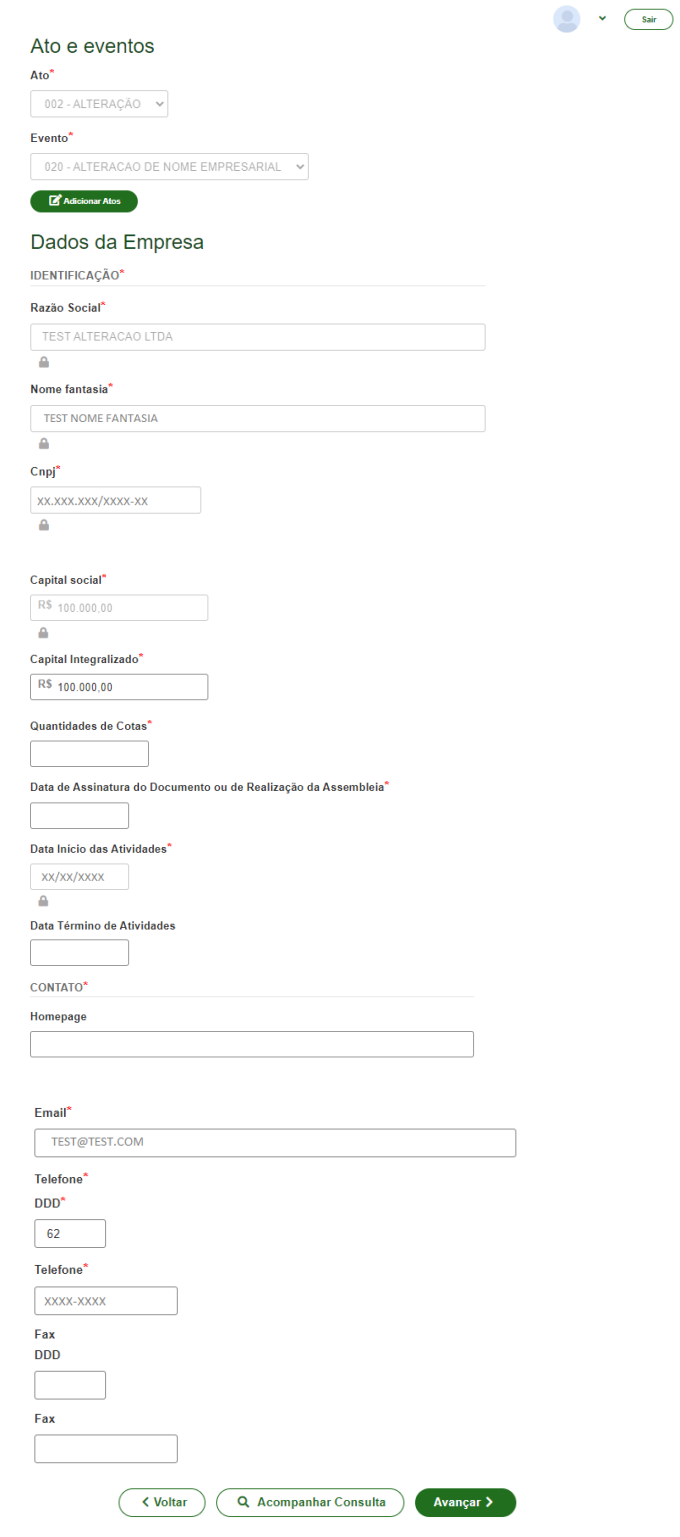

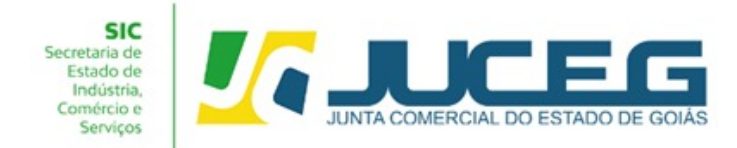

**3.3** Na segunda tela serão exibidos os dados dos sócios e dos admiradores, tais como: Dados pessoais, qualificação, participação, Contato e endereço do empresário, dados de mandato e descrição do cargo de administrador, sendo permitida a edição em conformidade com os eventos assinalados. Caso seja identificada alguma inconsistência cadastral será necessário entrar em contato com a Junta Comercial e após a correção realizar o reaproveitamento do processo.

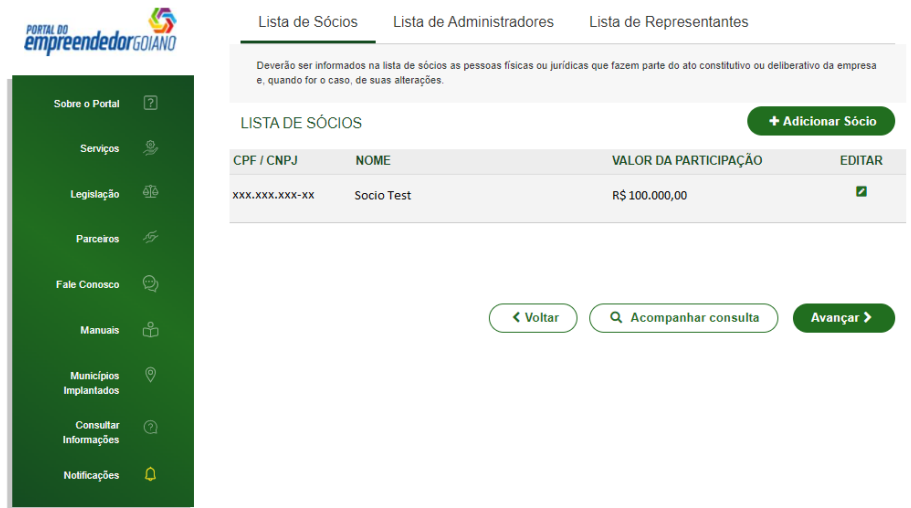

**3.4** Ao avançar será coletado o responsável legal da empresa. Caso para o evento desejado seja necessário um contador/advogado o sistema coletará os dados antes da transmissão da FCN para o envio ao órgão solicitante.

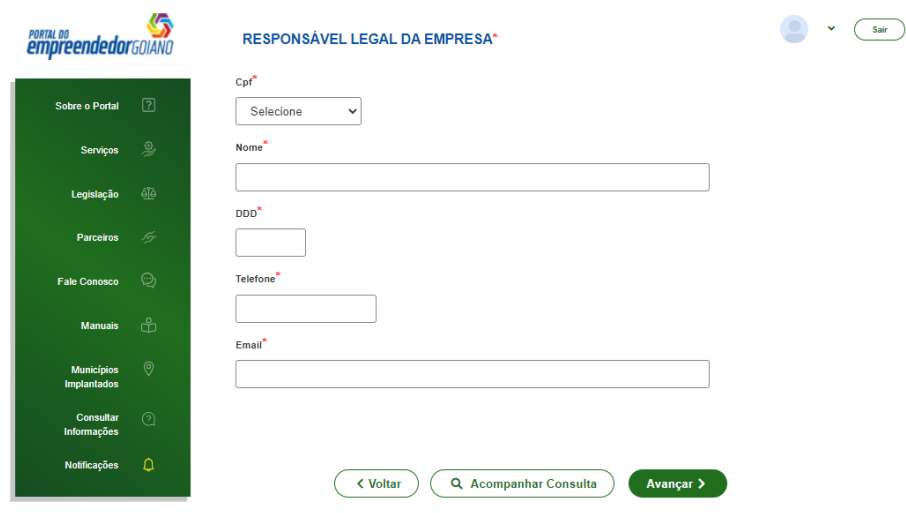

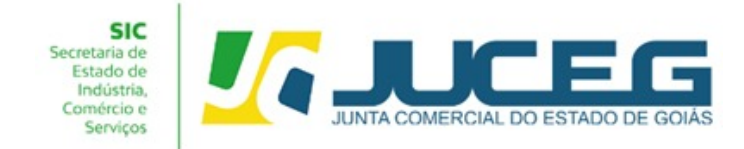

#### **3.5** Ao avançar a FCN será transmitida.

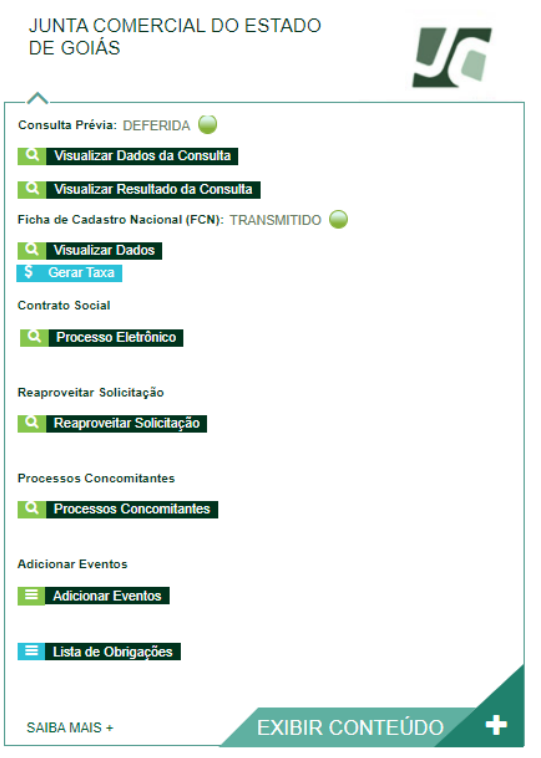

**4º Passo:** Após a transmissão da FCN será possível a geração da Taxa, atraves da opção **Gerar Taxa**.

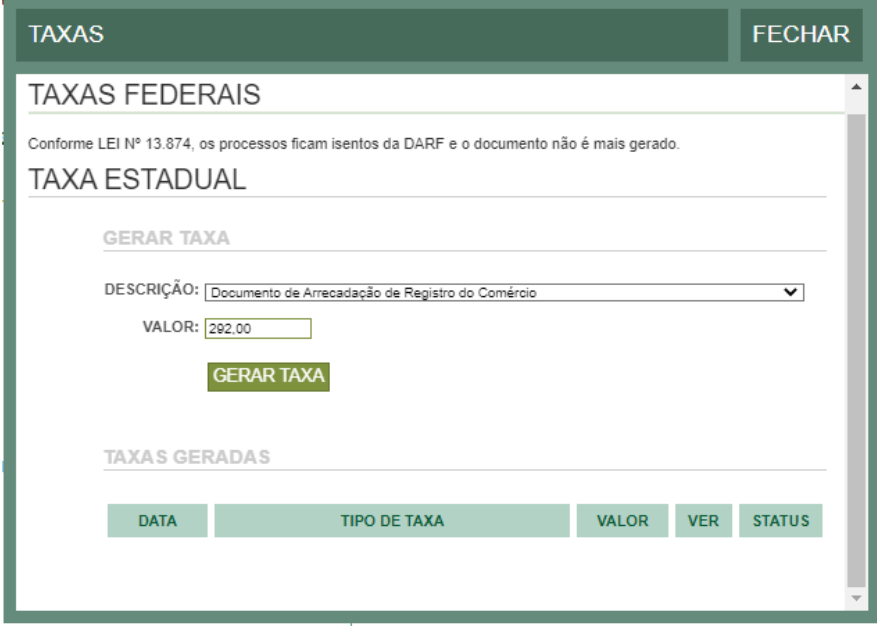

**4.1** Caso a taxa tenha sido paga e não tenha compensado deverá clicar em

**VISUALIZAR TAXAS GERADAS**, posteriormente clicar em **VERIFICAR BAIXA** como **GERÊNCIA DE ESCRITÓRIOS REGIONAIS – VERSÃO 23/08/2022**

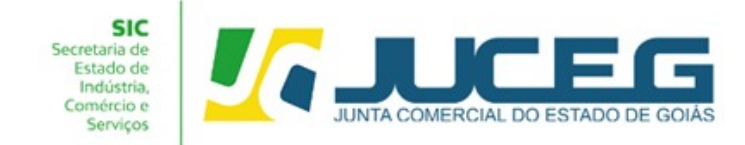

demonstrado na imagem, desta forma caso o pagamento seja reconhecido será atualizado o status da taxa.

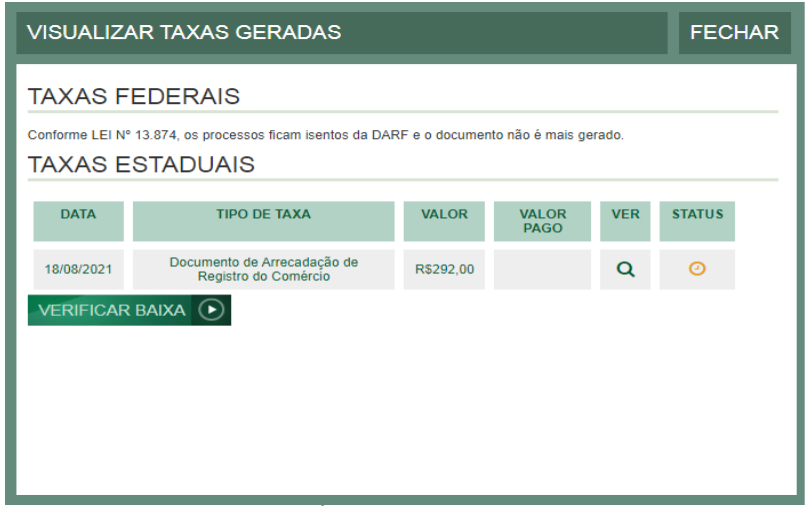

**4.2** Após a geração e pagamento das taxas, na tela de acompanhamento, clicar em "**Processo Eletrônico**", para que seja iniciado o preenchimento da tramitação eletrônica.

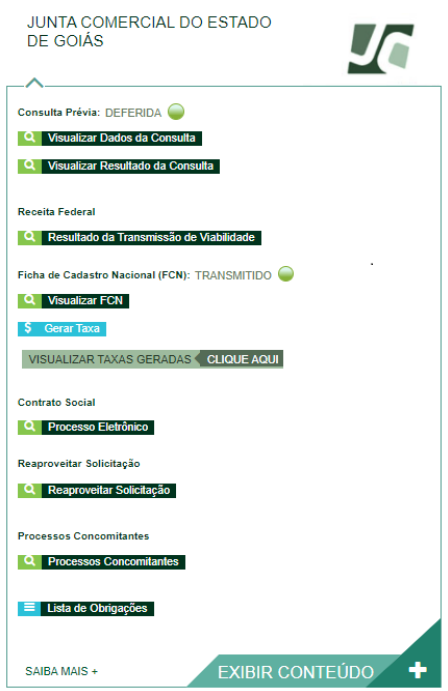

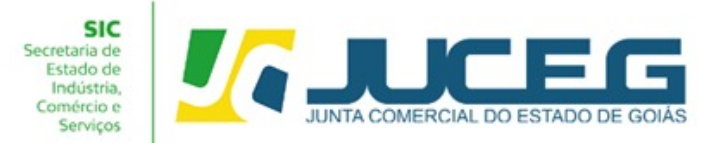

**5º Passo:** Ao avançar será disponibilizada somente a opção de contrato eletrônico, tendo em vista que atualmente os processos da natureza jurídica LTDA, são exclusivamente digitais.

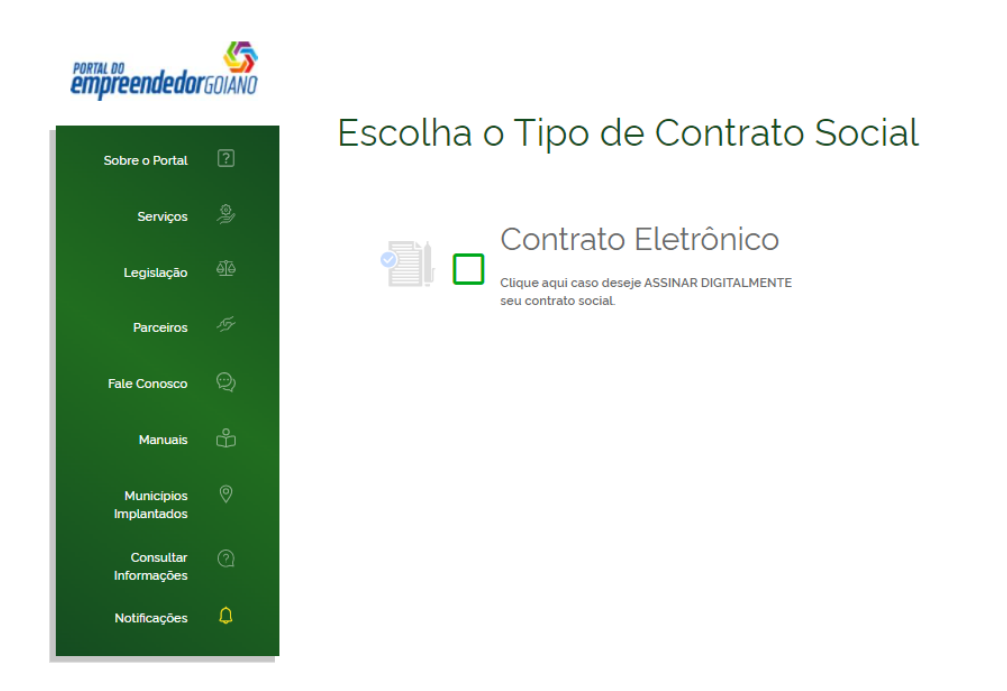

**5.1** Ao prosseguir será necessário selecionar **o [contrato](https://www.juceg.go.gov.br/orientacoes-e-modelos/formularios-e-modelos.html) próprio (Clique para acessar o [modelo\)](https://www.juceg.go.gov.br/orientacoes-e-modelos/formularios-e-modelos.html)**. Para alteração, não se encontra disponível a opção **contrato Padrão** assim como a opção do deferimento automático.

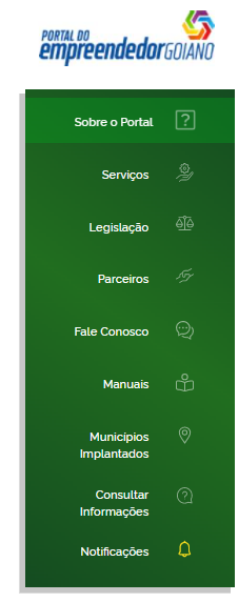

# Escolha o Tipo de Contrato Social Contrato Próprio O contrato próprio deve ser criado pelo e comado proprio de re ser endas pelo<br>empresário e deve ser enviado para a entidade de registro

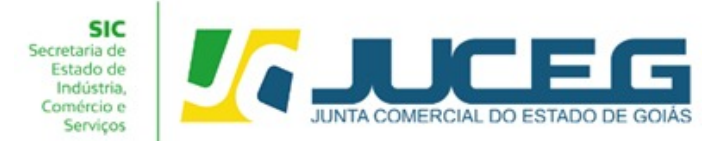

**5.2** Ao selecionar o contrato próprio será disponibilizada a visualização do quadro de assinantes demonstrando ao usuário os assinantes cadastrados em suas respectivas qualificações. No quadro de assinantes poderá incluir demais assinantes no processo, conforme necessidade da alteração realizada. Exemplo: **Contador e advogado.**

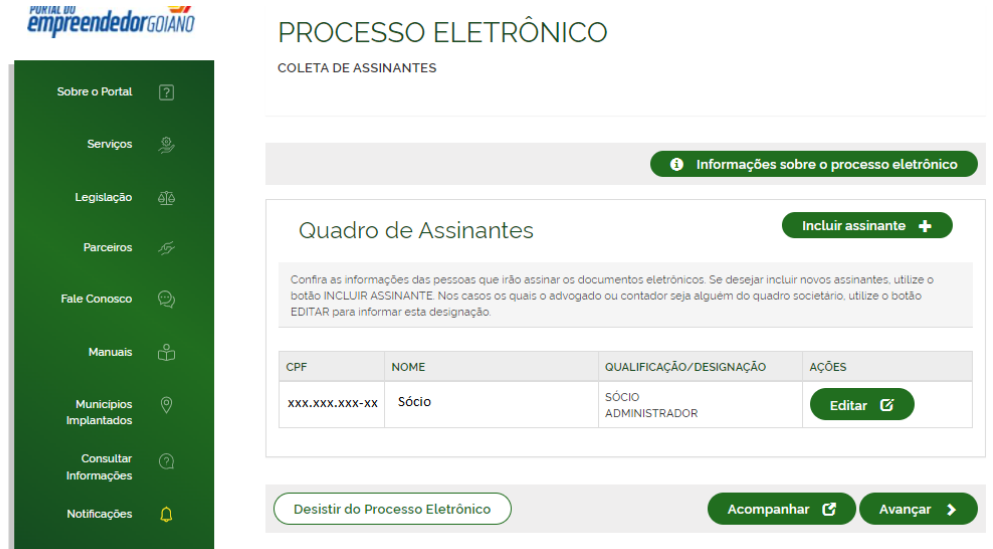

**5.3** Na tela de documentos poderá incluir o documento desejado. Poderão ser incluídos anexos através da opção **"Outros documentos"**.

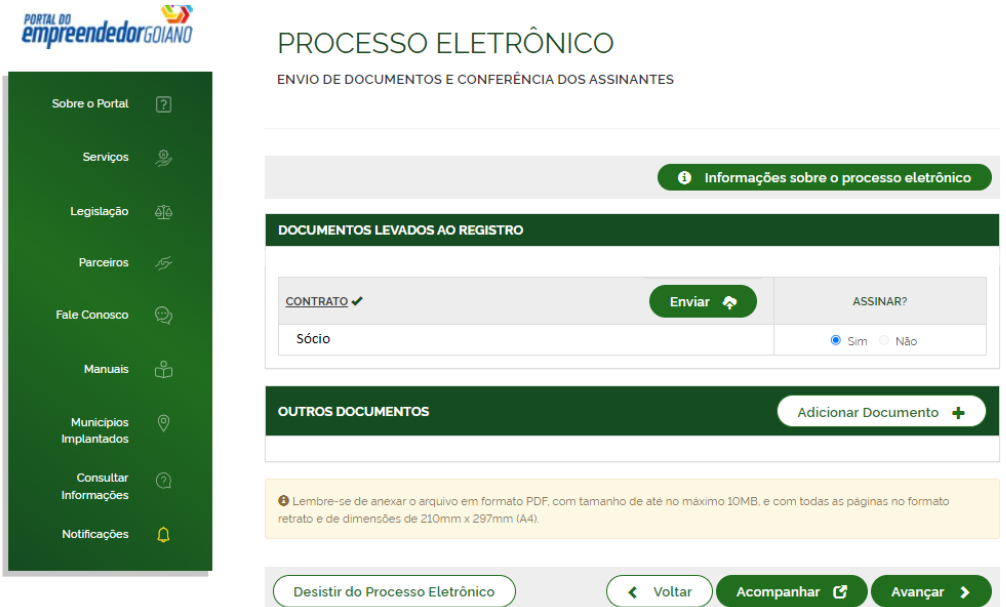

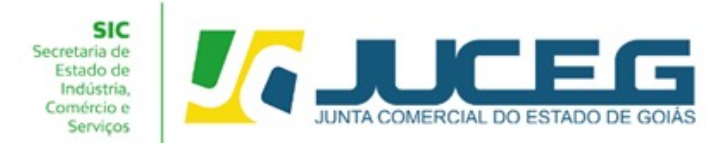

**5.4** Depois de anexados todos os documentos, será necessário assinar e protocolar o processo.

**Obs.:** Será possível protocolar somente após realizadas todas as assinaturas requeridas, após o reconhecimento do pagamento da taxa.

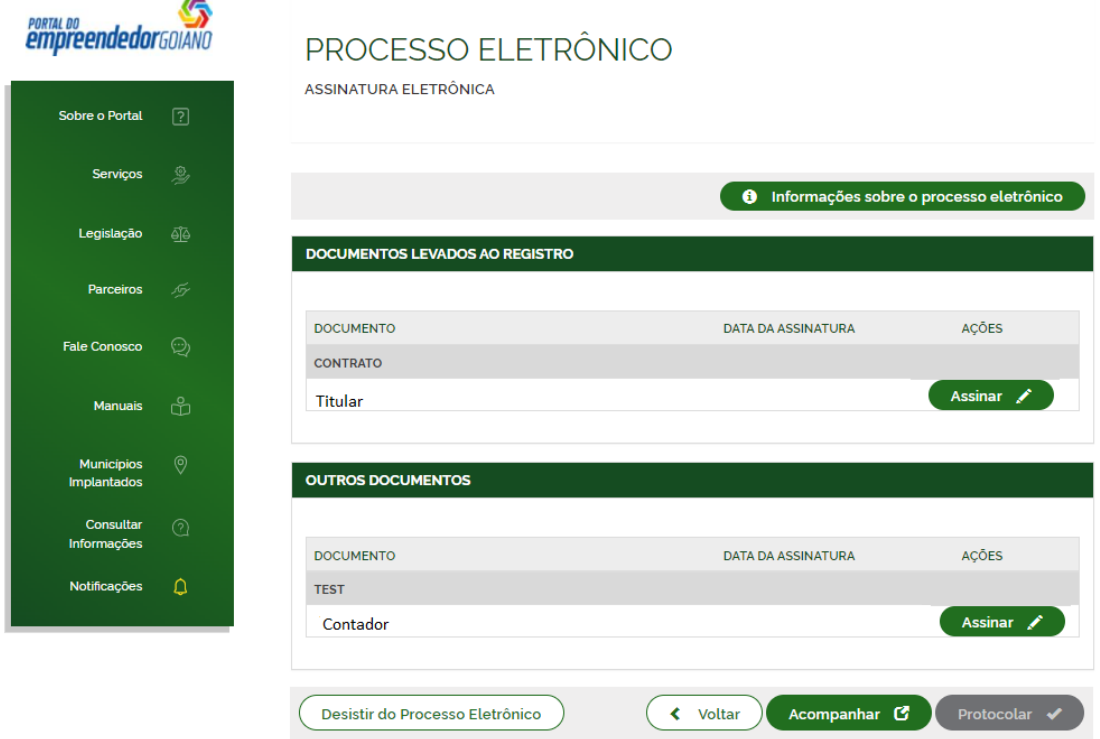

**5.5** Ao selecionar assinar deverá informar o tipo de certificado. Caso deseje utilizar um certificado do tipo A1 ou A3, deverá selecionar a opção **ASSINAR COM A1 OU A3**. Caso deseje utilizar um certificado na nuvem, deverá selecionar a opção **ASSINAR NA NUVEM**. Para utilizar o recurso de assinatura avançada deverá optar pela opção Assinar no GOV.BR, devendo se atentar se possui o selo de confiabilidade definido como mínimo para a utilização do serviço.

Para maiores esclarecimentos sobre o que será necessário instalar para a utilização do certificado digital **[clique aqui](https://www.juceg.go.gov.br/files/Manual_instalacao_suporte_assinaturas_digitais_v7_compressed.pdf)**.

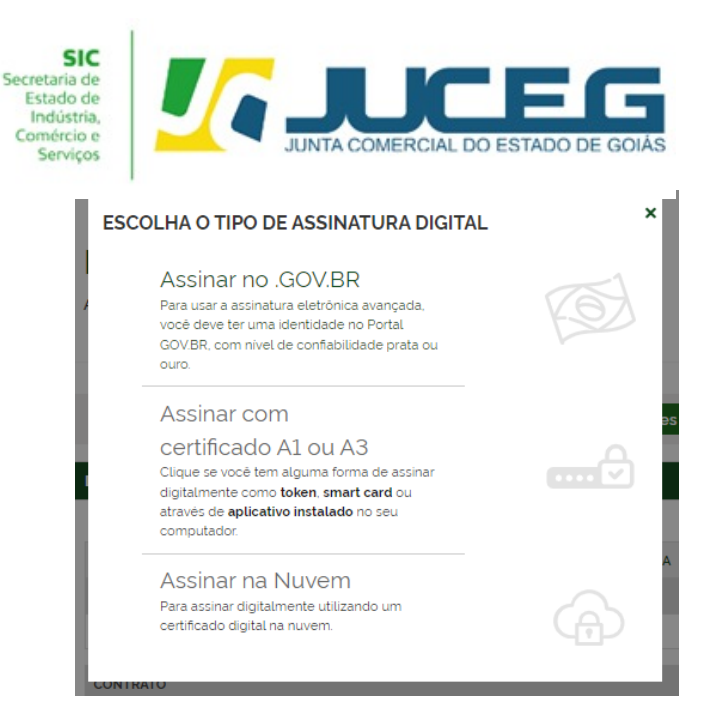

**5.6** Depois de realizada a assinatura do documento, será necessário selecionar **PROTOCOLAR** para que se inicie a análise do processo.

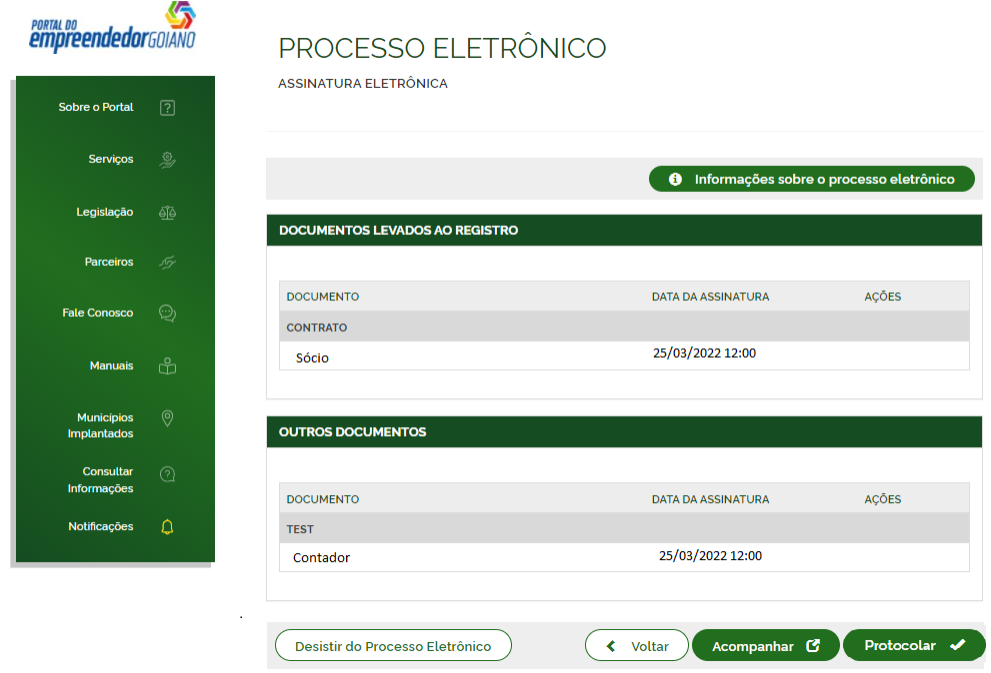

**Após selecionar PROTOCOLAR, o processo será distribuído para análise.**

Em casos de dúvidas, nossa equipe de suporte está à disposição por meio dos seguintes canais:

**E-mail**: atendimento@juceg.go.gov.br **CHAT:** [www.juceg.go.gov.br](http://www.juceg.go.gov.br) **Telefone:** 62-3252-9200